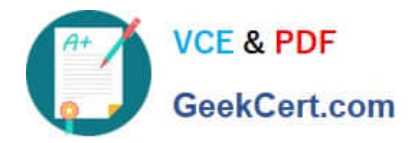

# **9A0-351Q&As**

### Adobe Illustrator CC Recertification Exam

## **Pass Adobe 9A0-351 Exam with 100% Guarantee**

Free Download Real Questions & Answers **PDF** and **VCE** file from:

**https://www.geekcert.com/9a0-351.html**

100% Passing Guarantee 100% Money Back Assurance

Following Questions and Answers are all new published by Adobe Official Exam Center

**C** Instant Download After Purchase **83 100% Money Back Guarantee** 

- 365 Days Free Update
- 800,000+ Satisfied Customers

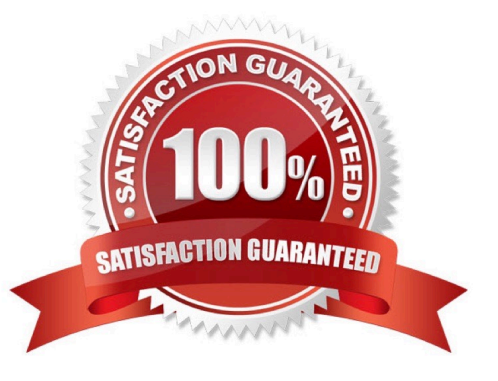

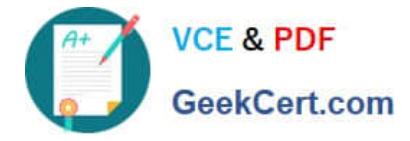

#### **QUESTION 1**

You want to vary the width of one side of a stroke, in one area of a path, using the Width tool. How can you achieve this result?

A. Choose an option from the Variable Width Profile menu in the Control panel, then click and drag to the side of the path that you want to modify.

B. In the Stroke panel, change the alignment of the stroke on the path in the direction that you want the stroke modified.

C. Using the Width tool, click and drag to the side of the path that you want to modify.

D. Choose the Width tool, hold down the Option key (OS X) or Alt key (Windows), and drag in the direction that you want to modify the stroke.

Correct Answer: C

#### **QUESTION 2**

You have built a color illustration. Before printing, you want to see how each ink color plate will appear, individually. Which technique should you use?

- A. Use the Flattener Preview Panel
- B. Choose View > Overprint Preview
- C. Choose View > Proof Colors
- D. Use the Separations Preview Panel

Correct Answer: B

#### **QUESTION 3**

You have created a symbol and have added several instances of it to the artboard. You want to make an edit to the symbol and update all instances of the symbol. What are two ways this be achieved? (Choose two).

- A. Double-click on the symbol instance with one of the symbolism tools.
- B. Double-click on the symbol instance with the Direct Selection tool.
- C. Select an instance of the symbol, choose Object > Expand, and edit the symbol.
- D. Double-click on the symbol instance with the Selection tool.
- E. Right-click on a symbol instance and choose Isolate Selected Group.

Correct Answer: CD

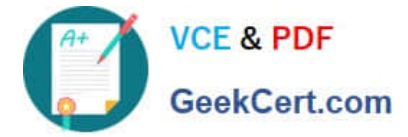

#### **QUESTION 4**

You notice using Pixel Preview that the edges of some objects appear fuzzy. How should you identify these objects?

- A. Choose Select > Same > Appearance
- B. Choose Select > Object > Not Aligned To Pixel Grid
- C. Choose Select > Object > Point Type Objects
- D. Choose Select > Same > Blending Mode

Correct Answer: B

#### **QUESTION 5**

Click the Exhibit tab to see the exhibit.

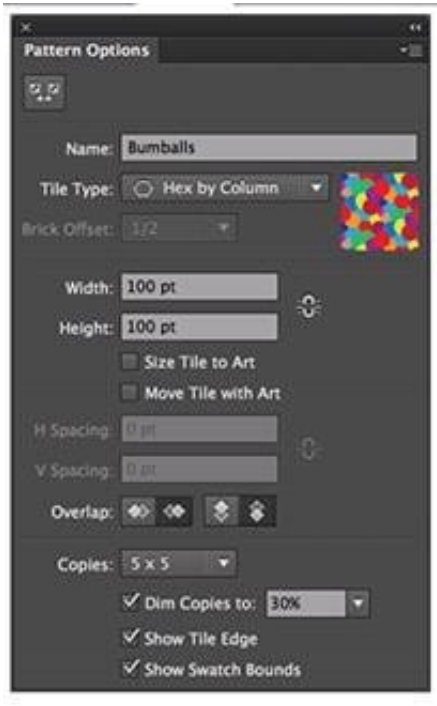

You are creating a pattern in Illustrator and would like to experiment with the H Spacing and V Spacing options in the Pattern Options panel however those options are grayed out. What changes would you make in the Pattern Options panel to enable the H Spacing and V Spacing options.

- A. Enable the Move Tile with Art option.
- B. Enable the Size Tile to Art option.
- C. Switch to the Grid tile type.
- D. Switch to the Brick by Row or Brick by Column tile type.

Correct Answer: B

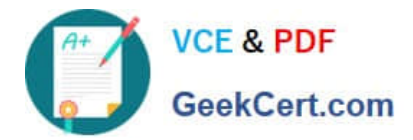

[9A0-351 PDF Dumps](https://www.geekcert.com/9a0-351.html) [9A0-351 VCE Dumps](https://www.geekcert.com/9a0-351.html) [9A0-351 Practice Test](https://www.geekcert.com/9a0-351.html)